# [Pentax](https://pentax-k1.jouwweb.nl/) K-1

[Home](https://pentax-k1.jouwweb.nl/) [Instellen](https://pentax-k1.jouwweb.nl/instellen) ▼ [Functiewiel](https://pentax-k1.jouwweb.nl/functiewiel) [Digitaal](https://pentax-k1.jouwweb.nl/digitaal-filter) filter [Instellingen](https://pentax-k1.jouwweb.nl/instellingen) ▼ [Meer..](https://pentax-k1.jouwweb.nl/meer) ▼ [Panasonic](https://pentax-k1.jouwweb.nl/panasonic-dc-tz95) DC TZ95 ▼ [Samsung](https://pentax-k1.jouwweb.nl/samsung-s9-en) S9 en ... ▼

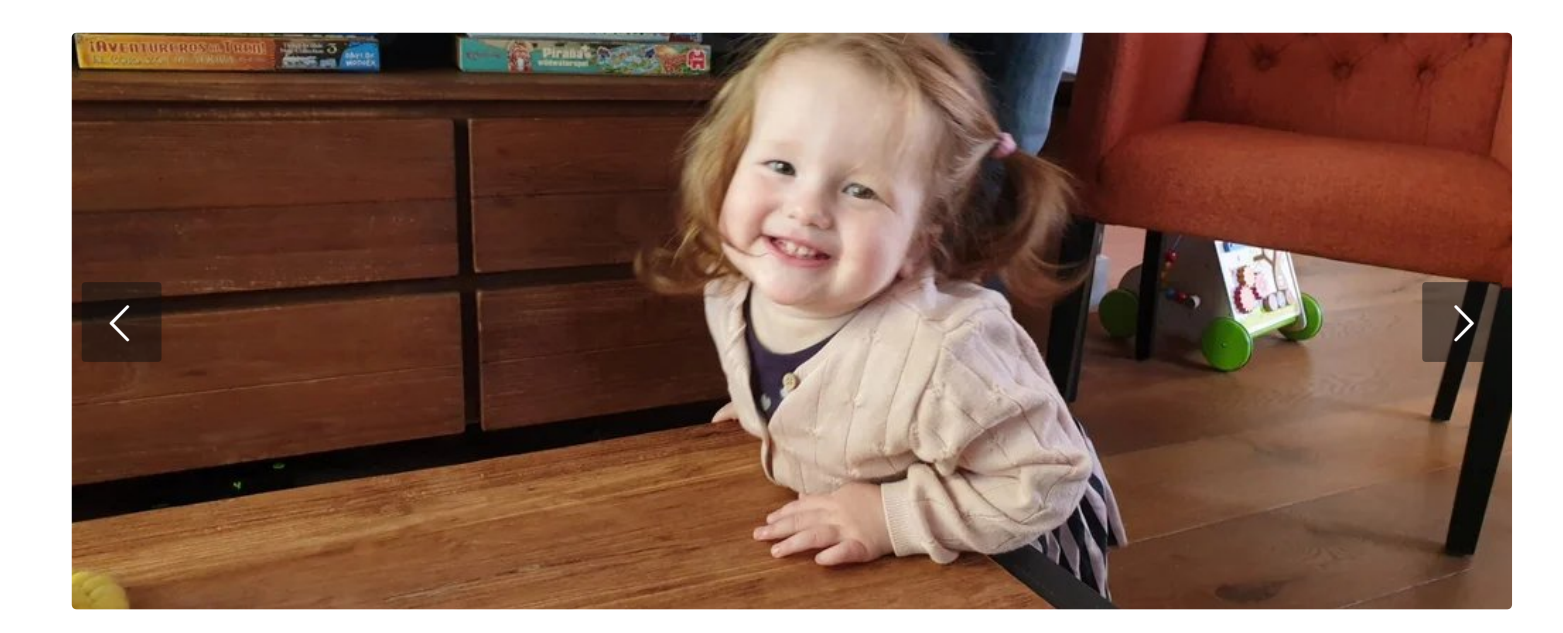

## Post Focus ev

Het te combineren scherpstelbereik selecteren en één beeld creëren ([Focus Stacking])

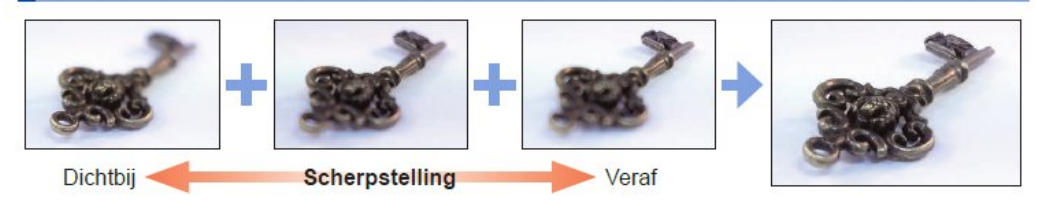

#### [Pag.33 Kleine handl./ Pag 133 ]

Je kan 4K-burstfoto's opnemen terwijl u het scherpstelpunt verandert en vervolgens een scherpstelpunt selecteren na het opnemen. Best is niet bewegende onderwerpen.

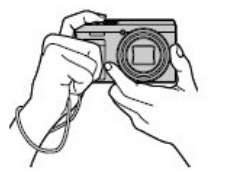

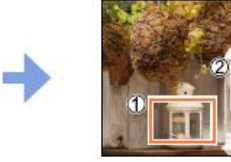

4K-burstopnamen met automatische scherpstelverschuiving

Druk op de knop:

Raak het gewenste scherpstelpunt aan

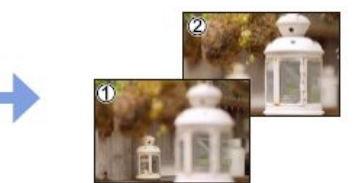

Het voltooide beeld heeft het gewenste scherpstelpunt

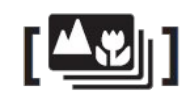

Deze website gebruikt cookies voor analyse-doeleinden en/of het tonen van advertenties. Door gebruik te blijven maken van de site gaat u hiermee akkoord.

Akkoord

- Bepaal de compositie en druk de opnameknop half in.
- Druk de ontspanknop helemaal in om te beginnen.
- Wanneer de voortgangsbalk verdwijnt stopt het opnemen automatisch .
- Als [Auto Review] is ingesteld, verschijnt automatisch een scherm om het scherpstelpunt te selecteren [Pag.132]

### Post Focus annuleren [Pag.131]

Klik na het selecteren van Post focus op OFF

Klik op:

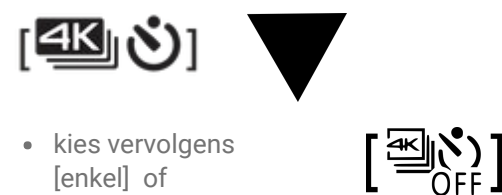

#### Het scherpstelpunt selecteren en het beeld opslaan [Pag.132]

Selecteer in het afspeelscherm de afbeelding met het pictogram:

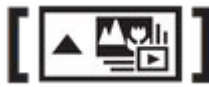

en vervolgens :

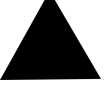

• Raak het scherpstelpunt aan. Je kan de scherpstelling verfijnen door de schuifbalk te schuiven. {?} [Fn2] scherp gestelde gedeelten worden met kleur gemarkeerd {Peaking}

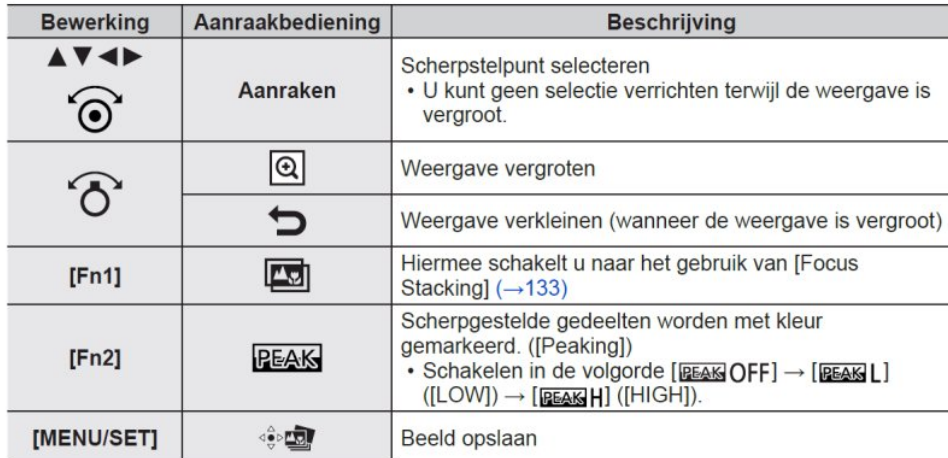

Raak, om het beeld op te slaan:

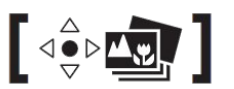

Het te combineren scherpstelbereik selecteren en één beeld creëren (Focus stacking) pag 133

Raak aan op het scherm van stap 2 van 'Het scherpstelpunt selecteren en het beeld opslaan' (Of Fn1 drukken)

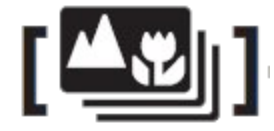

• Kies een stapelmethode en klik deze aan. [Automatisch samenvoegen] / Bereik samenvoegen]

- Als gekozen is voor bereik samenvoegen, Raak het scherpstelpunt aan, selecteer posities op twee of meer punten
- Om beelden te combineren en op te slaan aanraken:

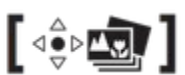

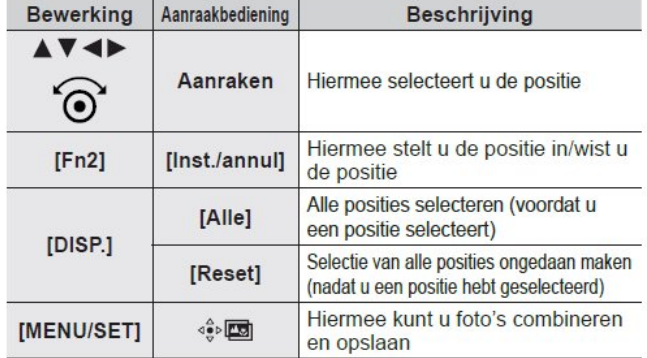

Raak om beelden te combineren en het beeld op te slaan voor

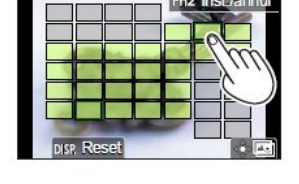

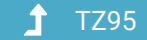

Maak jouw eigen website met [JouwWeb](https://www.jouwweb.nl/?utm_source=sites&utm_medium=banner&utm_content=text+accent&utm_campaign=house banner jouwweb)

 $\begin{bmatrix} \begin{smallmatrix} 1 & 0 \\ 0 & 1 \end{smallmatrix} & \begin{smallmatrix} 0 & 0 \\ 0 & 1 \end{smallmatrix} \end{bmatrix}$ 

© 2016 - 2022 Pentax-K1 Powered by [JouwWeb](https://www.jouwweb.nl/)